## **Comment ajouter une application active à Mon ACIA**

Inscrivez-vous en tant qu'utilisateur et validez votre partie avec **[Mon ACIA](https://inspection.canada.ca/a-propos-de-l-acia/mon-acia/fra/1482204298243/1482204318353)** 

Choisissez la partie, puis cliquez sur sélectionner

## Sélectionner

Nouvelle demande de service

Rechercher des demandes de service Type de demande (obligatoire) Demande au Bureau de présentation de demandes préalable à la mise en marché (BPDPM)  $\rightarrow$ Prochaine étape Sélectionner le programme, type d'autorisation et le type de demande nnez un PROGRAMME, TYPE D'AUTORISATION et la NATURE DE LA DEMANDE ci-dessous. Ensuite, cliquez sur le bouton PROCHAINE Sélectionnez un PF<br>ÉTAPE pour continuer **PROGRAMME** (obligatoire) Sélectionnez un programi Aliments pour animaux de ferme TYPE D'AUTORISATION (obligatoire) Sélectionnez un type d'autorisation disponible pour le programme sélectionné Enregistrement ou approbation TYPE DE DEMANDE (obligatoire) Sélectionnez la nature de la demande pour indiquer si votre soumission est pour une nouvelle autorisation Nouvelle SOUS-TYPE DE DEMANDE ctionner un sous-type pour votre dema Sélectionner le sous-type de demande

Pour le nom de la demande, ajouter "Dossier existant # référence 2xxxxxxxxx" (qui vous a été fourni lorsque votre demande a été acceptée dans la file d'attente)

Remarque : si vous avez soumis plusieurs demandes, votre référence de dossier sera une plage (eg. 2022900-910). Veuillez utiliser ce numéro pour chaque demande que vous soumettez via Mon ACIA.

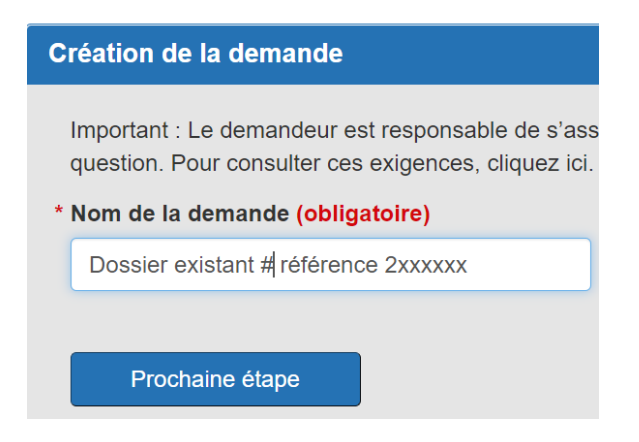

Accepter l'Énoncé de confidentialité.

Sélectionner le représentant autorisé.

Sur la page du fabricant, ajouter au moins un fabricant, ajouter au moins un fabricant présent sur votre certificat d'aliment pour animaux.

Sélectionner le type d'aliment: Aliment mélangé (même si vous soumettez une demande d'approbation pour un aliment à ingrédient unique).

Courte description de l'aliment: Resoumission de l'application actuellement dans la file d'attente, numéro de dossier de référence xxx

Cliquez sur Prochaine étape.

Répondez aux questions suivantes comme ci-dessous

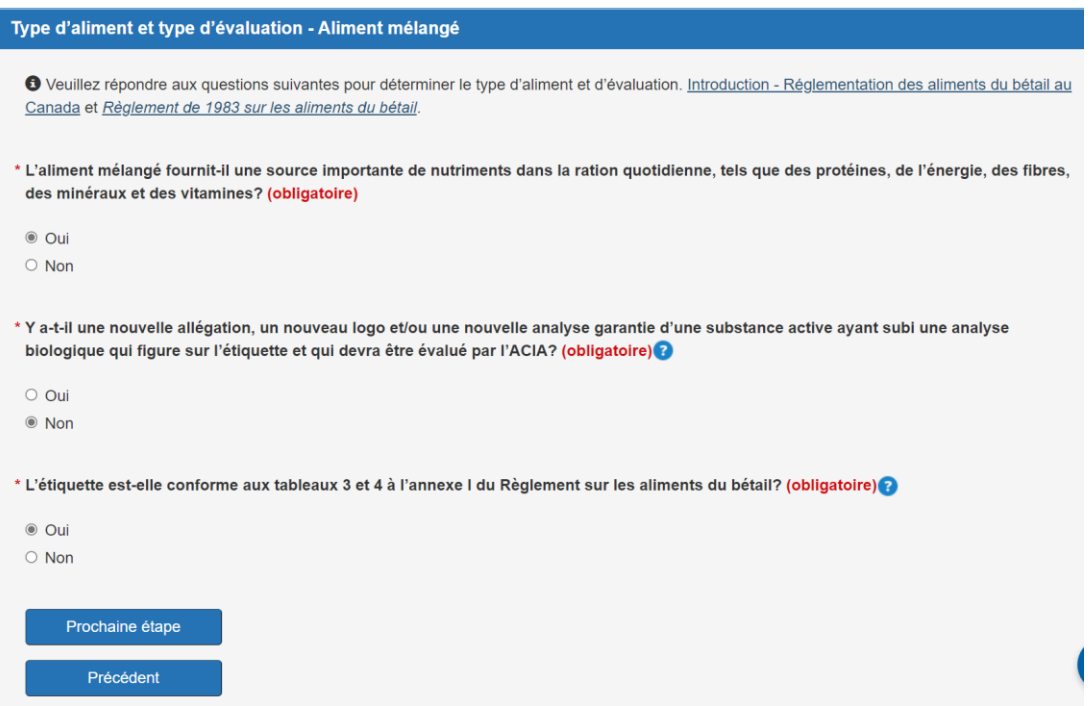

Ajouter l'information sur l'étiquette: nom de marque, objectif de l'aliment pour animaux, la forme, le nom de l'aliment pour animaux.

Répondre **Non** à la question sur l'allégation.

Téléchargez l'ébauche de l'étiquette commerciale.

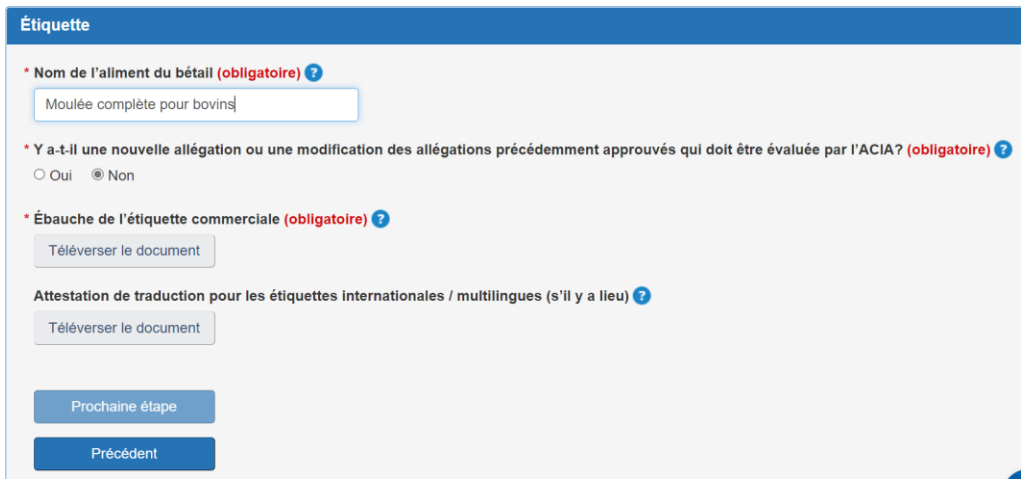

Cliquer Prochaine étape

À l'écran de garantie, ajoutez au moins une garantie apparaissant sur l'étiquette.

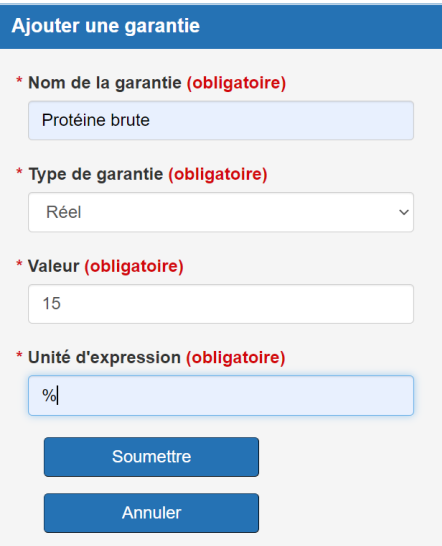

À l'écran de la Liste des ingrédients, ajoutez au moins un ingrédient dans votre produit

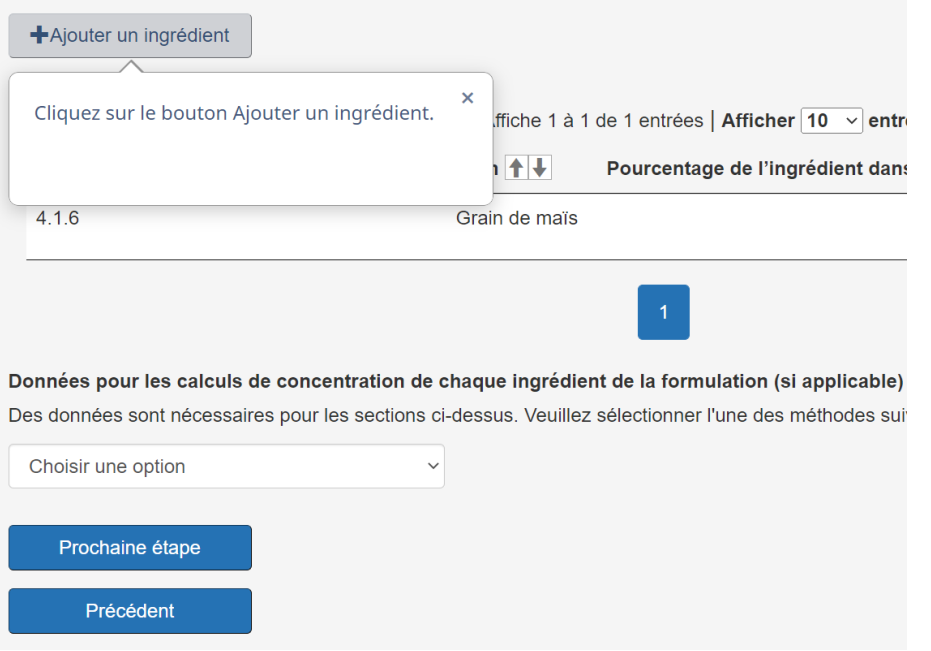

Cliquer Prochaine étape.

Accepter l'Énoncé de responsabilité, sélectionner Prochaine étape.

Sur la page Réviser et soumettre, vous pouvez imprimer une copie de votre demande avant de sélectionner Soumettre.

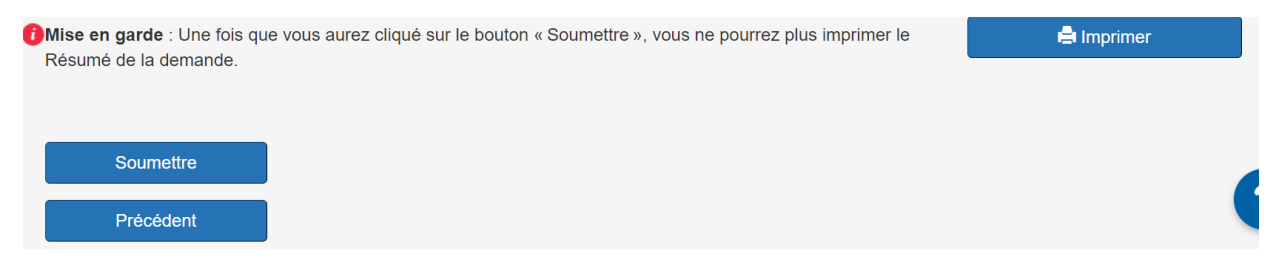

À tout moment pendant le processus de demande, vous pouvez utiliser l'option pour :

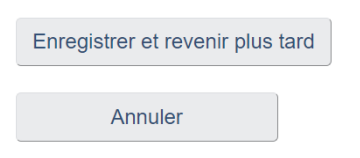

Lorsque vous cliquez sur Soumettre, votre demande apparaît dans la file d'attente pour traitement via Mon ACIA.